# **How to deploy files to service.unece.org**

## How to deploy files to [service.unece.org](http://service.unece.org/) Back to:

### **Table of Contents**

- $\bullet$ [Diagram](#page-0-0)  $\bullet$ 
	- **[Resources](#page-0-1)**
	- [Working with Git](#page-1-0)
	- [Step-by-step guide](#page-1-1)
		- <sup>o</sup> [Installing and Configuring tools](#page-1-2)
			- **[Sourcetree Initial configuration](#page-1-3)**
		- <sup>o</sup> [Cloning Repository](#page-3-0)
		- [Making a change in files](#page-7-0)
		- [Running Pipelines](#page-18-0)
			- **[From Local Repository to Stage](#page-19-0)**
			- [From Stage to Prod](#page-21-0)

This how-to describes process of getting files from your local PC to service.unece.org using Repositories and Pipelines. Should be reffered to typically when a new version of UN/EDIFACT, UN/LOCODE or other deliverable hosted on service.unece.org is produced and needs to be published.

#### O) **Terms**

- **Local Repository** Folders and files on your Local PC
- **Remote Repository** Folders and files on remote Server, these files are used by Pipeline
- **Clone** Process of initial copying files from a Remote Repository to your Local Repository
- **Commit** Finalizing a change in files, should contain comment message, describing reason for and nature of the change
- **Push** Process of moving changes from Local Repository to Remote Repository, one Push can contain multiple commits
- **Pipeline** Automated process for moving files between environments (typicaly Remote Repository Stage Production) **Stage** - Staging / Testing / Quality Assurance (QA) environemnt, serves for final validation of our files before moving them into
- Production environement [\(service-qa.unece.org](https://service-qa.unece.org))
- $\bullet$ **Production** - Production environment, final destination of our files [\(service.unece.org\)](https://service.unece.org)

(Terms not covered: Pull (to be added), Pull-request, Branch, Merge, other Git's features)

## <span id="page-0-0"></span>Diagram

Simplified diagram of the whole process:

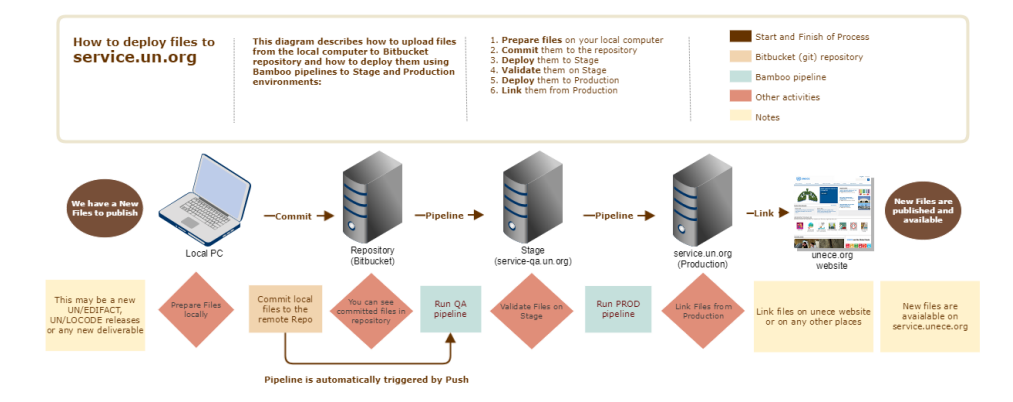

## <span id="page-0-1"></span>**Resources**

#### **Repository Web interface**

- UNECE Bitbucket -<https://bitbucket.unece.org>
	- Trade Repositories <https://bitbucket.unece.org/projects/TRADE>
		- UN/CEFACT (BRS, CCL, Codelists, Recommendations, RSM, XML Schemas, etc. ) [https://bitbucket.unece.org/projects/TRADE](https://bitbucket.unece.org/projects/TRADE/repos/uncefactservice/browse) [/repos/uncefactservice/browse](https://bitbucket.unece.org/projects/TRADE/repos/uncefactservice/browse)
		- UN/LOCODE <https://bitbucket.unece.org/projects/TRADE/repos/locodeservice/browse>
		- UNTDID (UN/EDIFACT) <https://bitbucket.unece.org/projects/TRADE/repos/untdidservice/browse>
- Sourcetree <https://www.sourcetreeapp.com/>or local [SourceTreeSetup-2.6.9.exe](https://uncefact.unece.org/download/attachments/17833470/SourceTreeSetup-2.6.9.exe?version=1&modificationDate=1530627400276&api=v2)
- Prerequisit to install Sourcetree is MS .NET Framework 7.4.1
	- Web Installer <https://www.microsoft.com/en-us/download/details.aspx?id=56115> or local [NDP471-KB4033344-Web.exe](https://uncefact.unece.org/download/attachments/17833470/NDP471-KB4033344-Web.exe?version=1&modificationDate=1530627398850&api=v2)
		- Offline Installer -<https://www.microsoft.com/en-us/download/details.aspx?id=56116>

#### **Pipeline Web interface**

- UNECE Bamboo - [https://bamboo.unece.org](https://bamboo.unece.org/)
- Trade Pipelines -<https://bamboo.unece.org/browse/TRADE>
	- UN/CEFACT Pipeline <https://bamboo.unece.org/browse/TRADE-SU2>
	- UN/LOCODE Pipeline <https://bamboo.unece.org/browse/TRADE-SL>
	- UNTDID (UN/EDIFACT) Pipeline -<https://bamboo.unece.org/browse/TRADE-SU>

### <span id="page-1-0"></span>**Working with Git**

Official Sourcetree documentation

- **Install** Sourcetree<https://confluence.atlassian.com/get-started-with-sourcetree/install-sourcetree-847359094.html>
- **Connect** your Bitbucket or Github account [https://confluence.atlassian.com/get-started-with-sourcetree/connect-your-bitbucket-or-github](https://confluence.atlassian.com/get-started-with-sourcetree/connect-your-bitbucket-or-github-account-847359096.html)[account-847359096.html](https://confluence.atlassian.com/get-started-with-sourcetree/connect-your-bitbucket-or-github-account-847359096.html)
- **Clone** a remote repository<https://confluence.atlassian.com/get-started-with-sourcetree/clone-a-remote-repository-847359098.html>
- **Commit** and **push** a change (Git) [https://confluence.atlassian.com/get-started-with-sourcetree/commit-and-push-a-change-git-847359114.](https://confluence.atlassian.com/get-started-with-sourcetree/commit-and-push-a-change-git-847359114.html) [html](https://confluence.atlassian.com/get-started-with-sourcetree/commit-and-push-a-change-git-847359114.html)
- **Pull** changes from a remote repository (Git) [https://confluence.atlassian.com/get-started-with-sourcetree/pull-changes-from-a-remote](https://confluence.atlassian.com/get-started-with-sourcetree/pull-changes-from-a-remote-repository-git-847359111.html)[repository-git-847359111.html](https://confluence.atlassian.com/get-started-with-sourcetree/pull-changes-from-a-remote-repository-git-847359111.html)

## <span id="page-1-1"></span>Step-by-step guide

## <span id="page-1-2"></span>Installing and Configuring tools

#### <span id="page-1-3"></span>**Sourcetree Initial configuration**

- Download and install Sourcetree, if needed install also MS .NET Framework 7.4.1, as this requires Administrator privilegies, ask ISU for assistance
- After Installation run Sourcetree application
- As part of initial execution, configure Sourcetree useraccount and tools

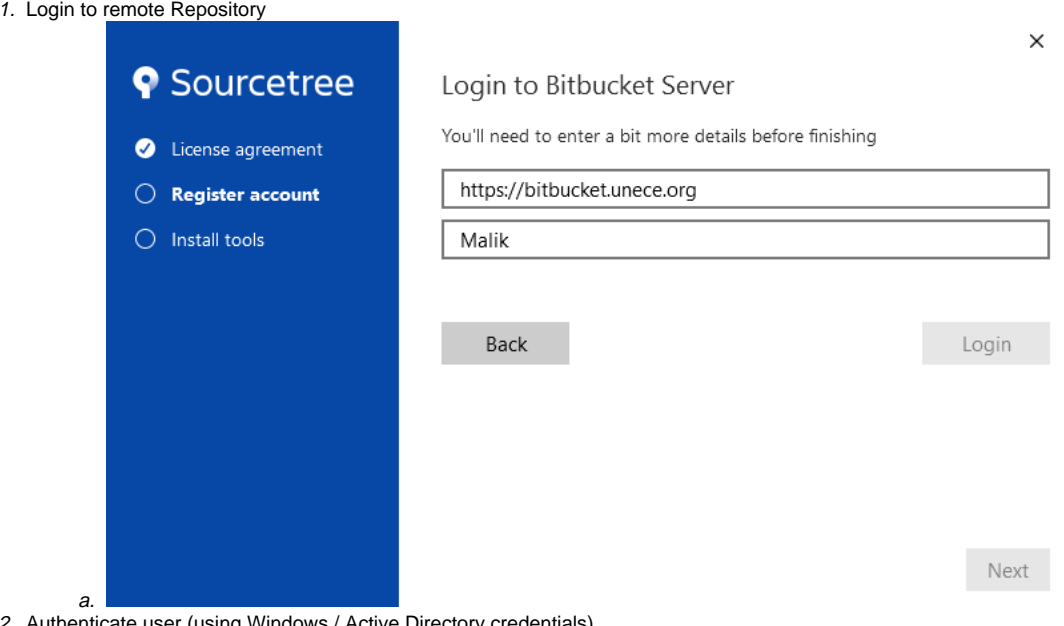

2. Authenticate user (using Windows / Active Directory credentials)

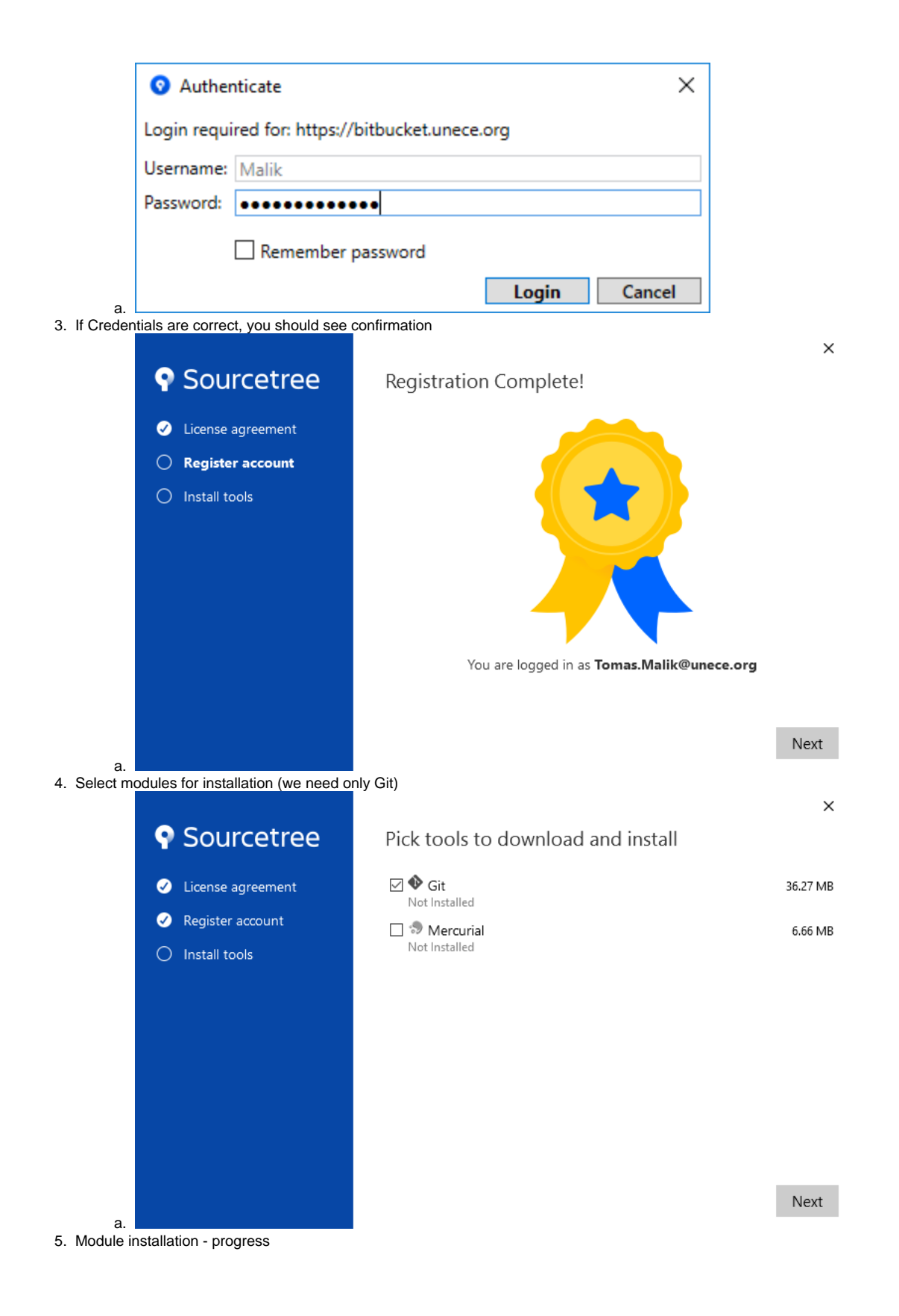

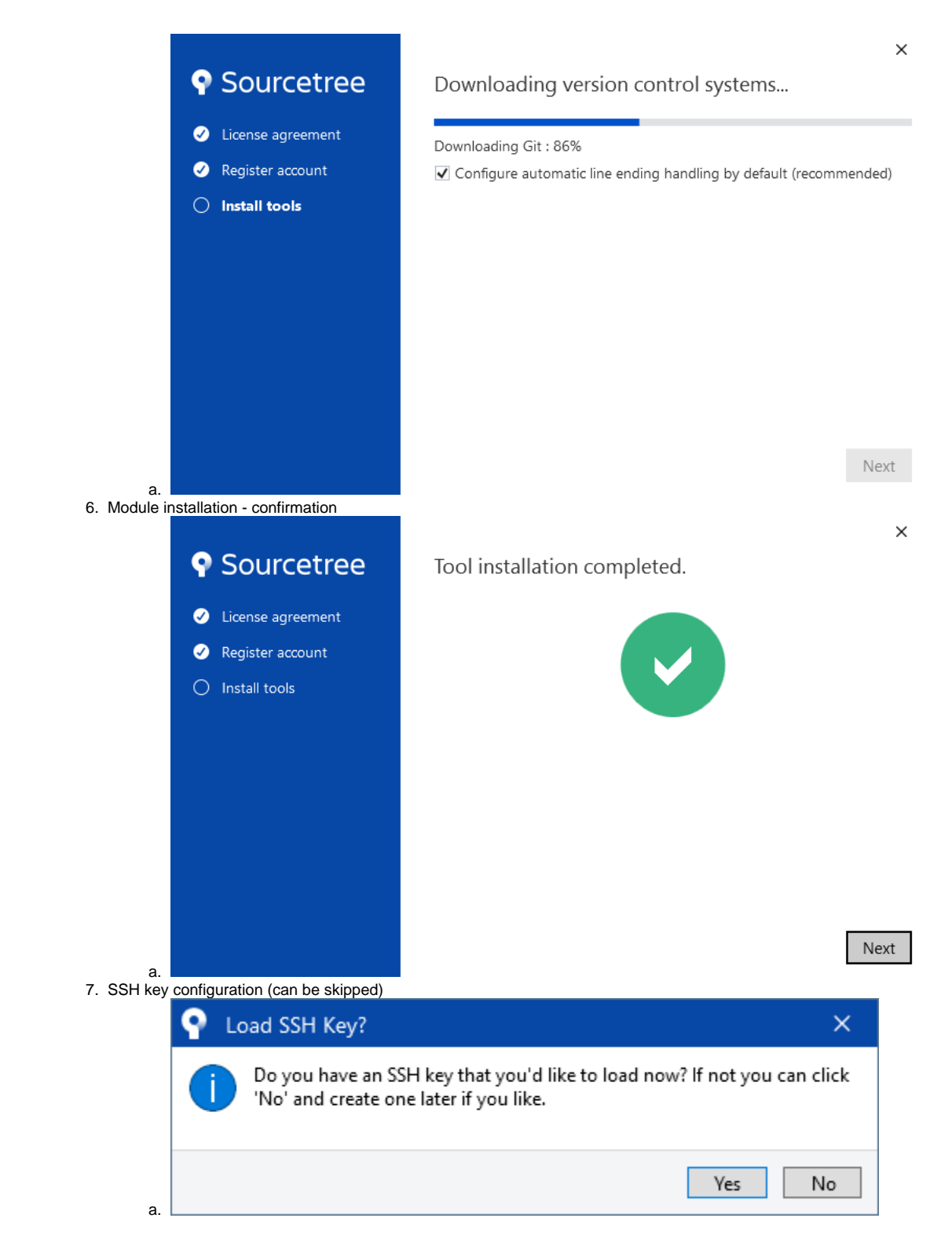

## <span id="page-3-0"></span>Cloning Repository

1. Add a new repositoryAfter Initial setup we configure and clone repositories

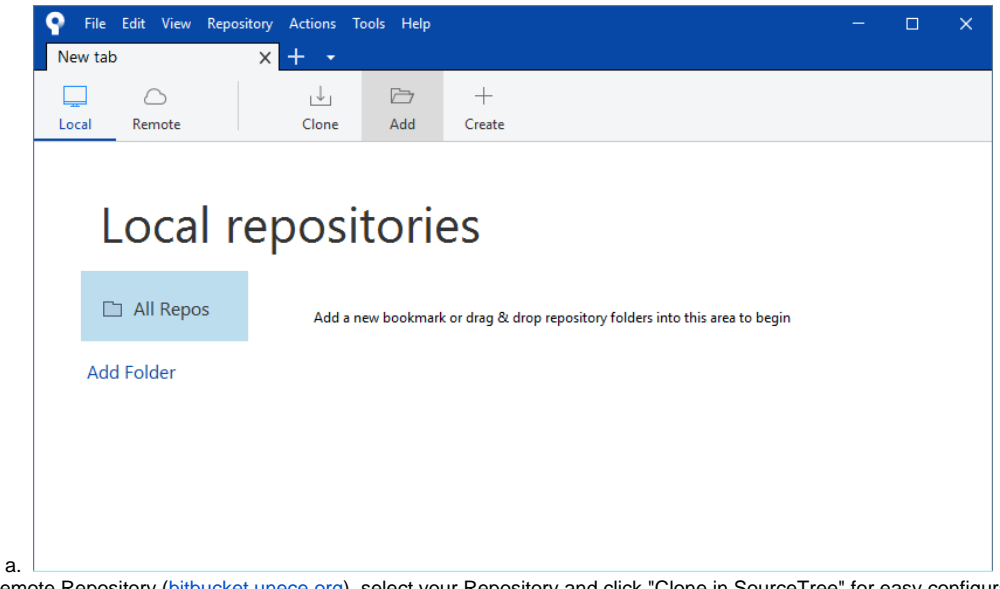

2. On Remote Repository [\(bitbucket.unece.org\)](https://bitbucket.unece.org/), select your Repository and click "Clone in SourceTree" for easy configuration, or click on "Clone" and copy repository link (for Git repositories the link ends with .git)

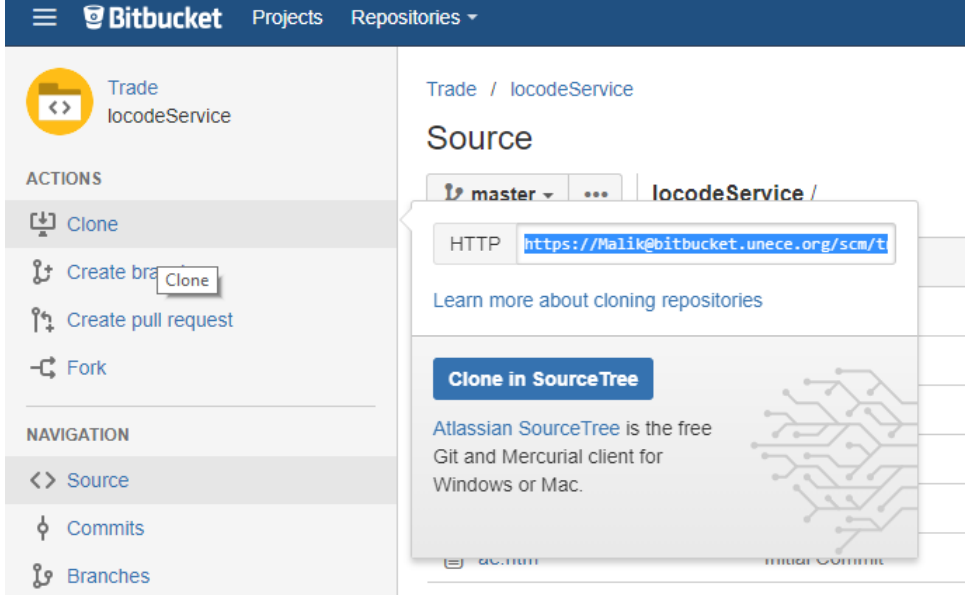

a. 3. Review Cloning configuration, select your local folder where files shoud be stored

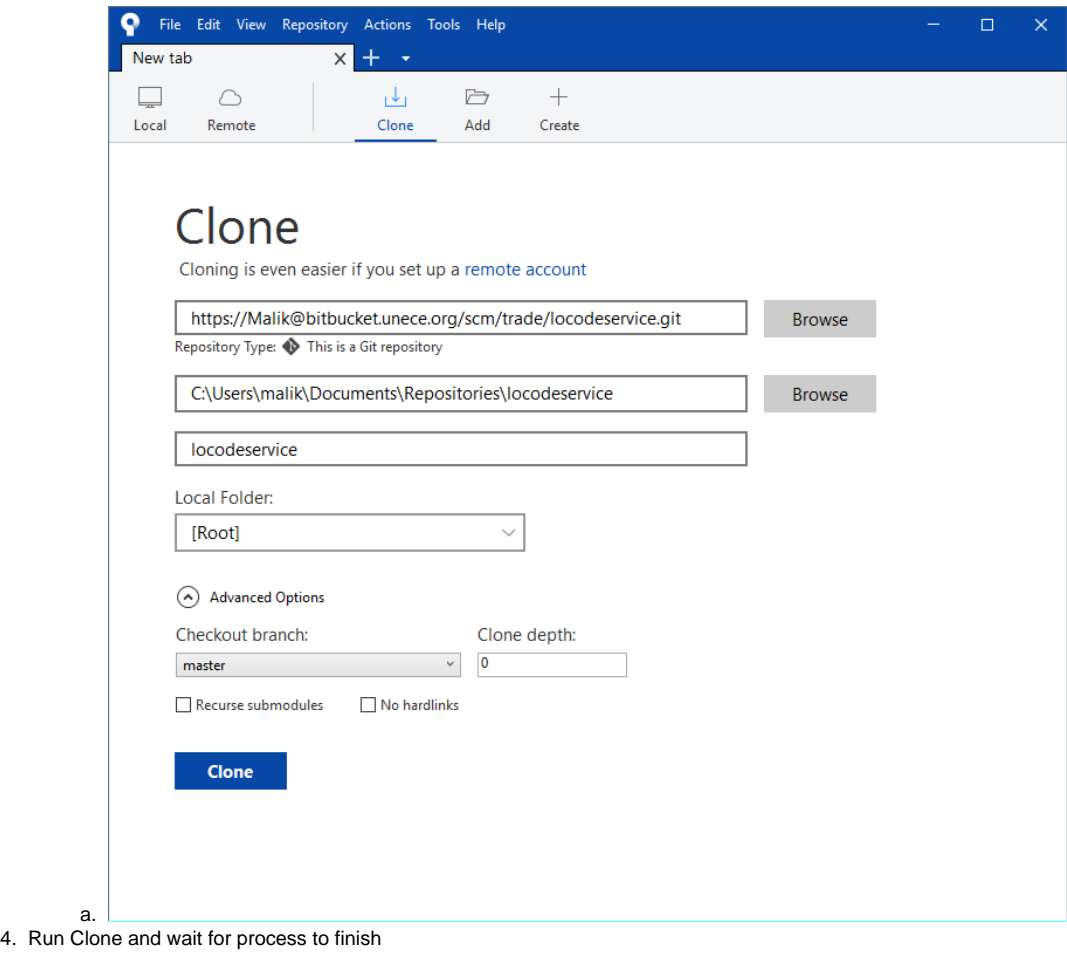

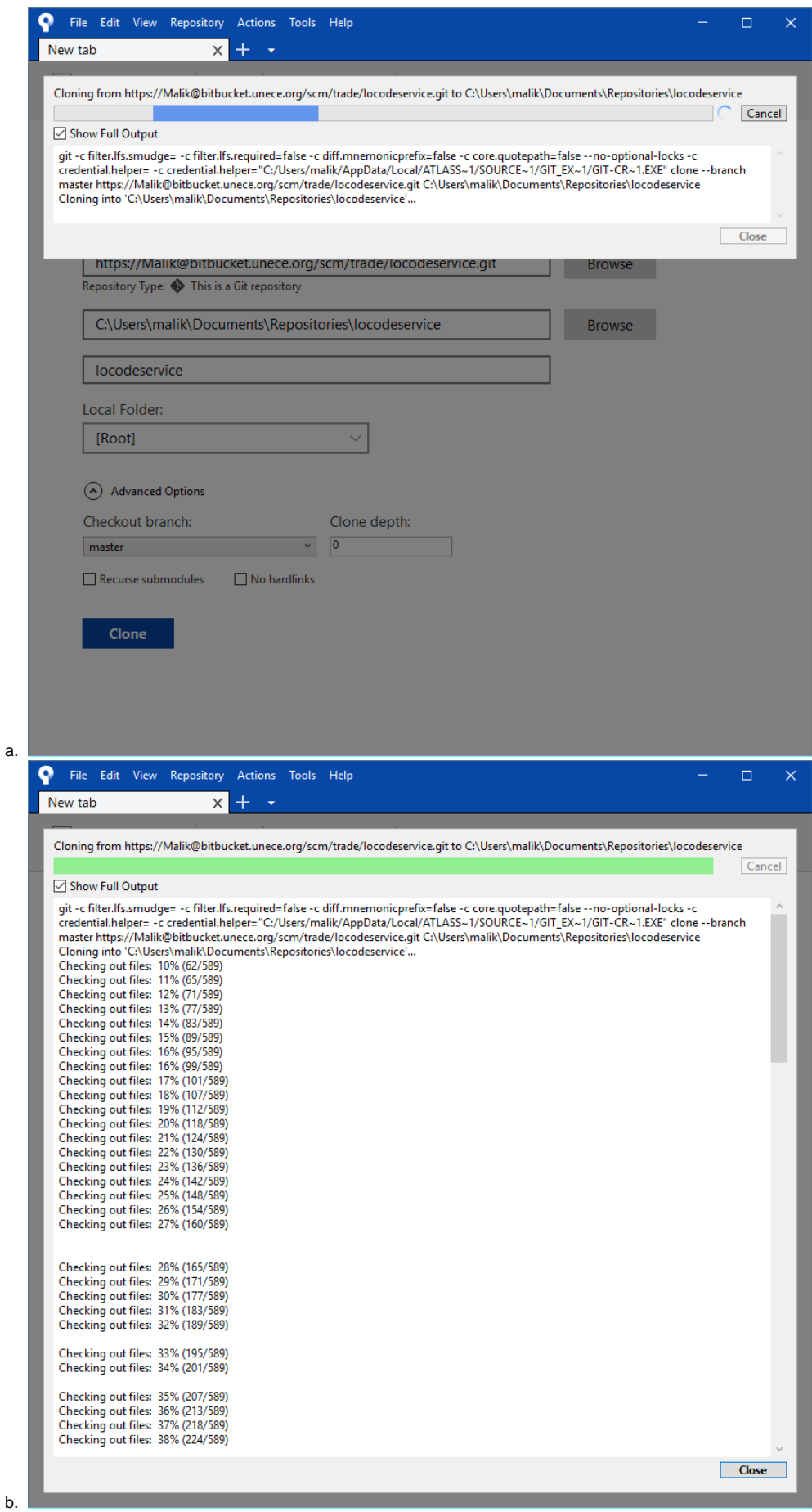

a.

<span id="page-7-0"></span>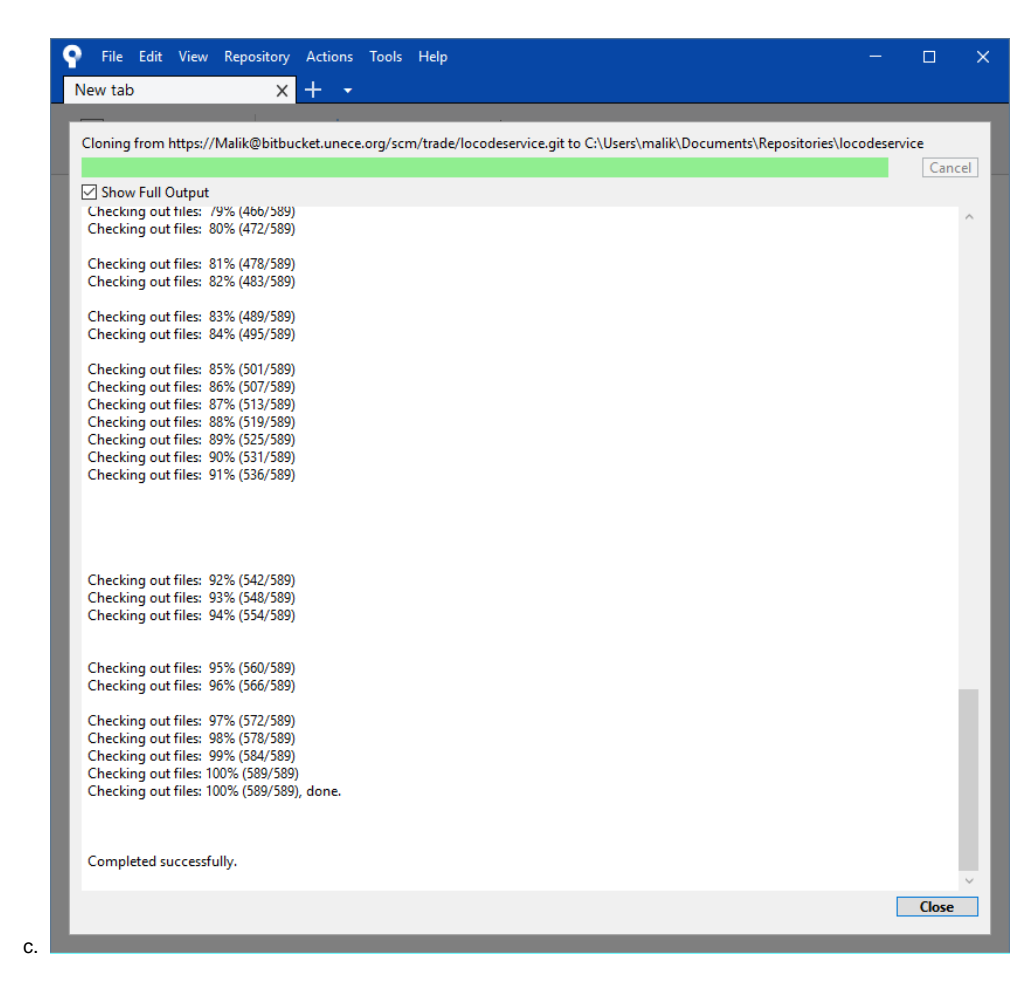

Making a change in files

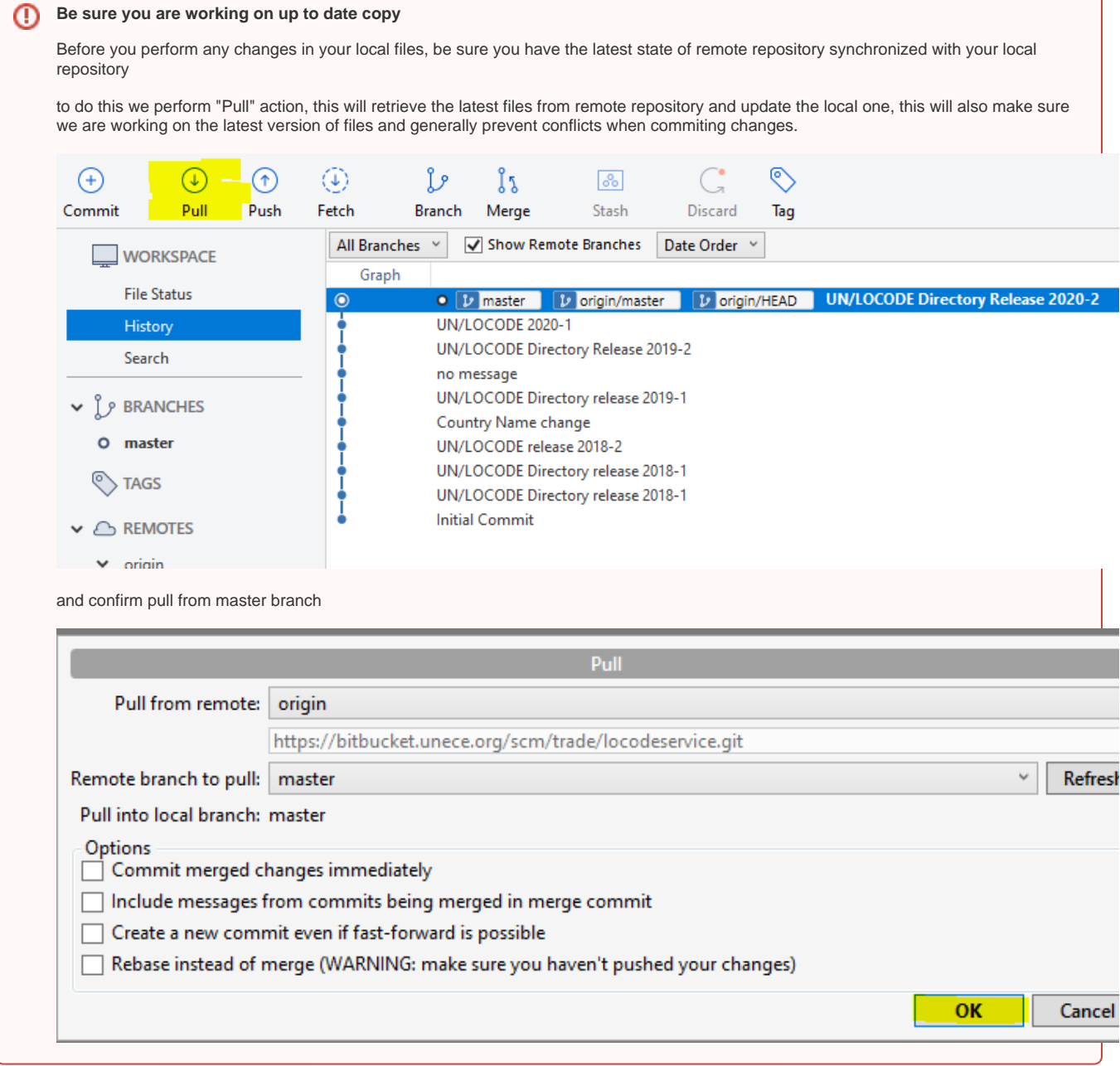

Local repo without a change, after Initial Cloning we have a files in Local Repo the same state as they appear on Remote Repo (local repo is in sync with the remote repo)

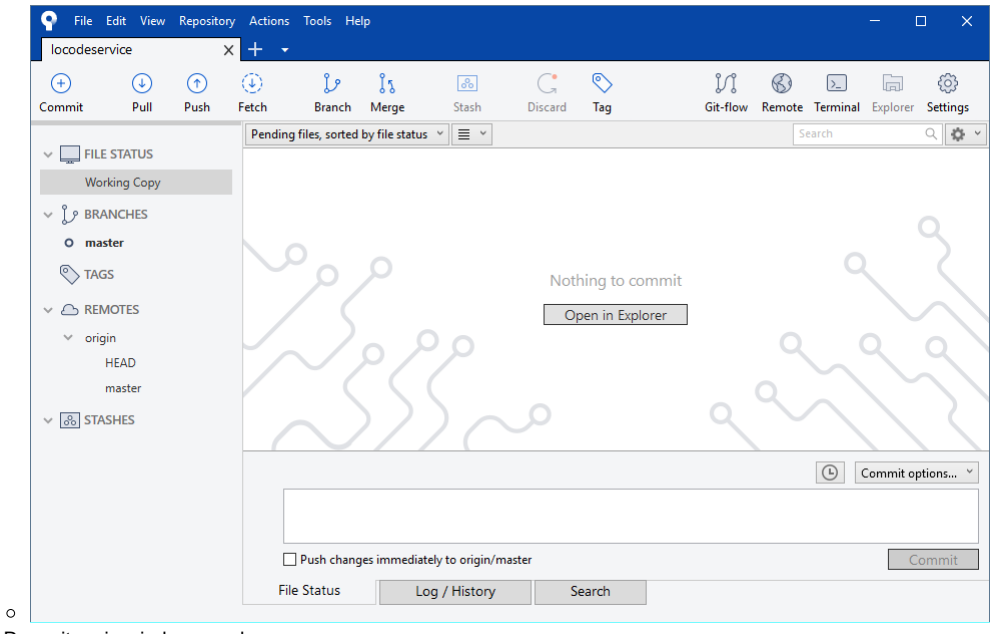

Local Repository in windows explorer

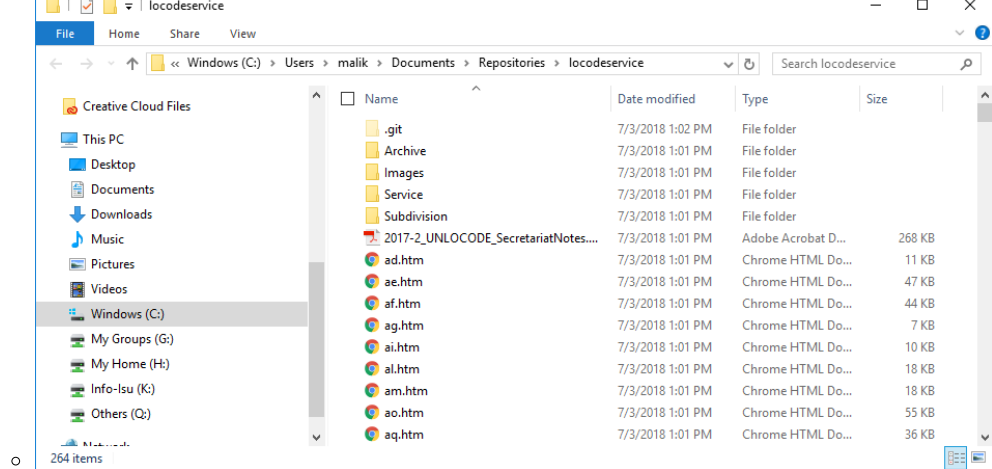

New files (selected) to be transferred to local repo in windows explorer

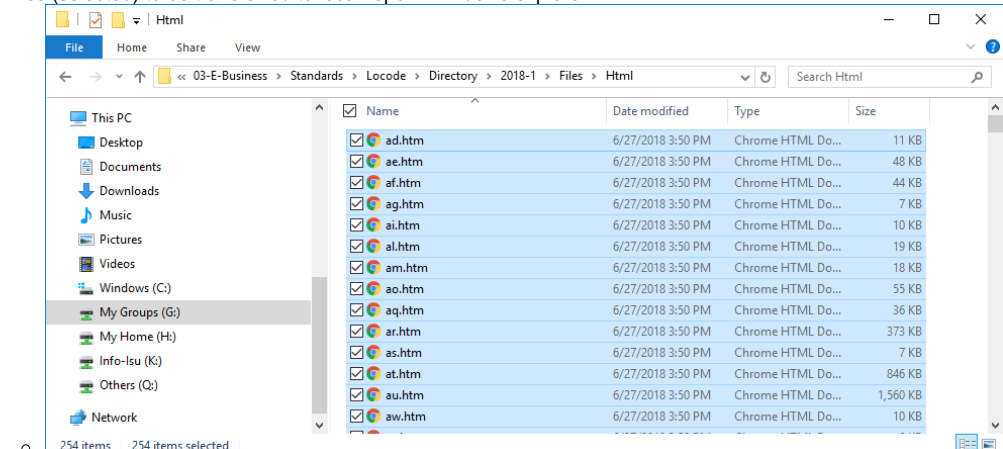

• Transfer to local repo Overwrite prompt (if updating files to a new version)

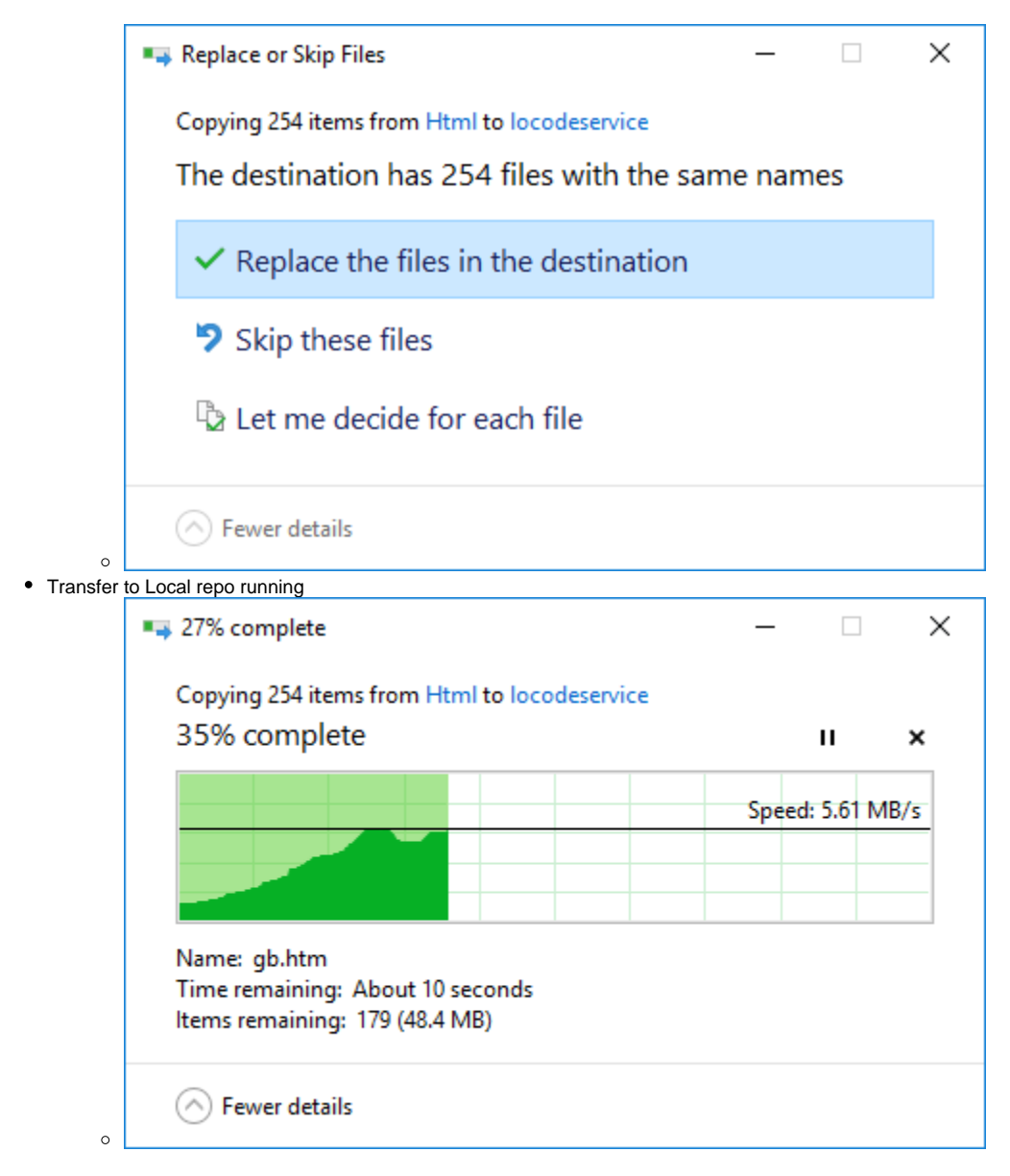

We have a new files (we updated the current files) in our local repo (this is considedred as a change, another type of change is adding and removing files/folders)

1. New files in local repo - see file status and commit log

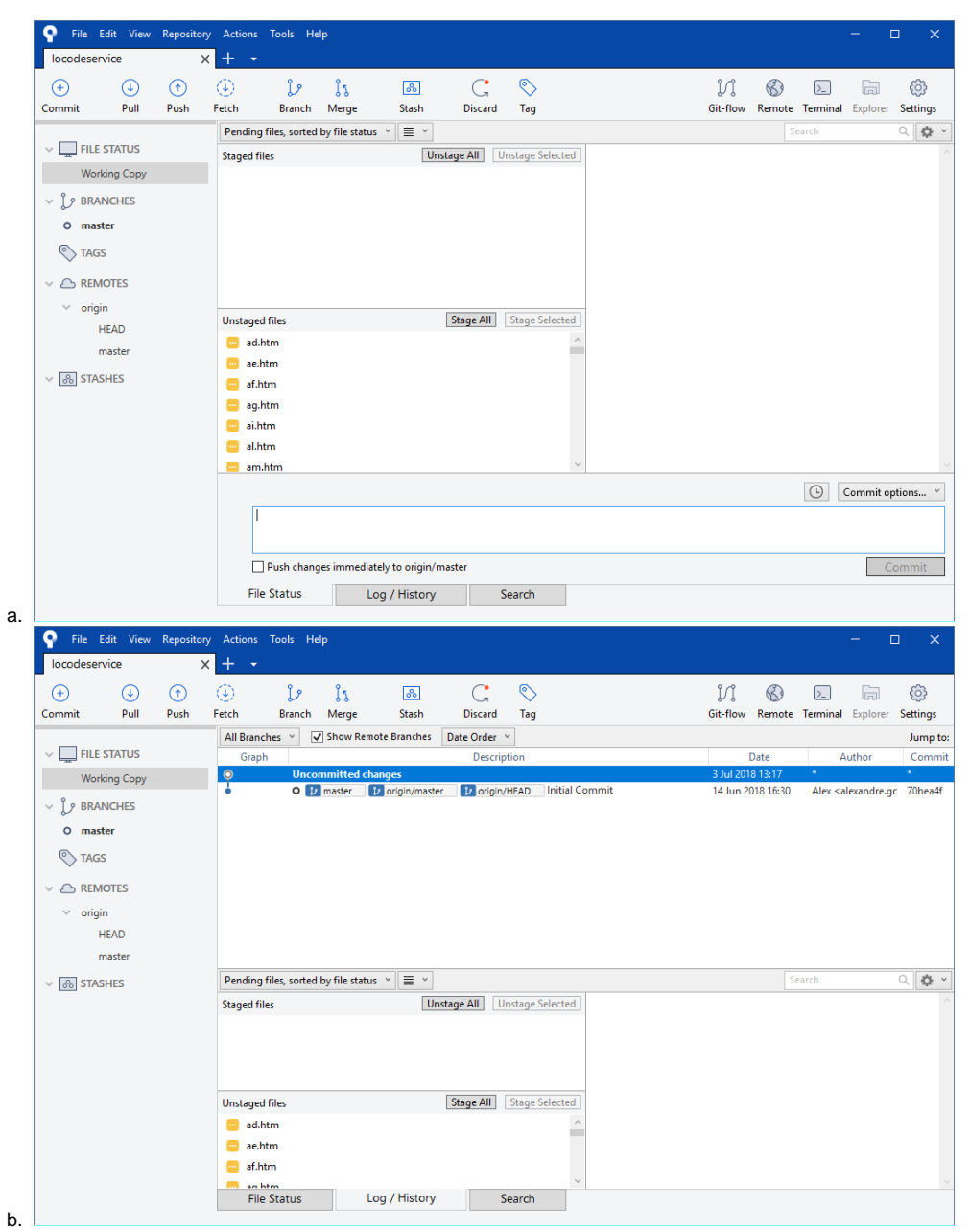

2. Differences - after selecting the file we can see details of Changes

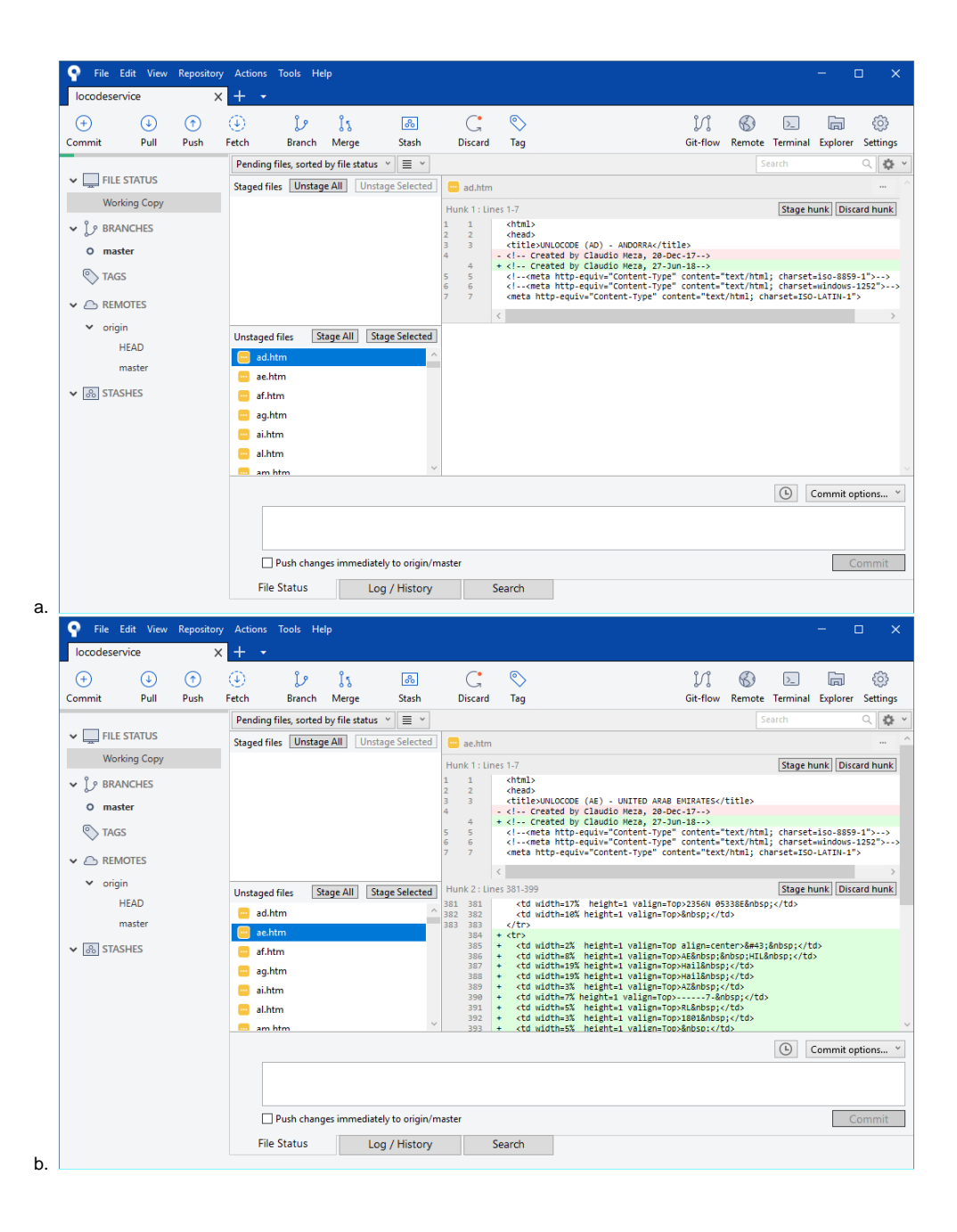

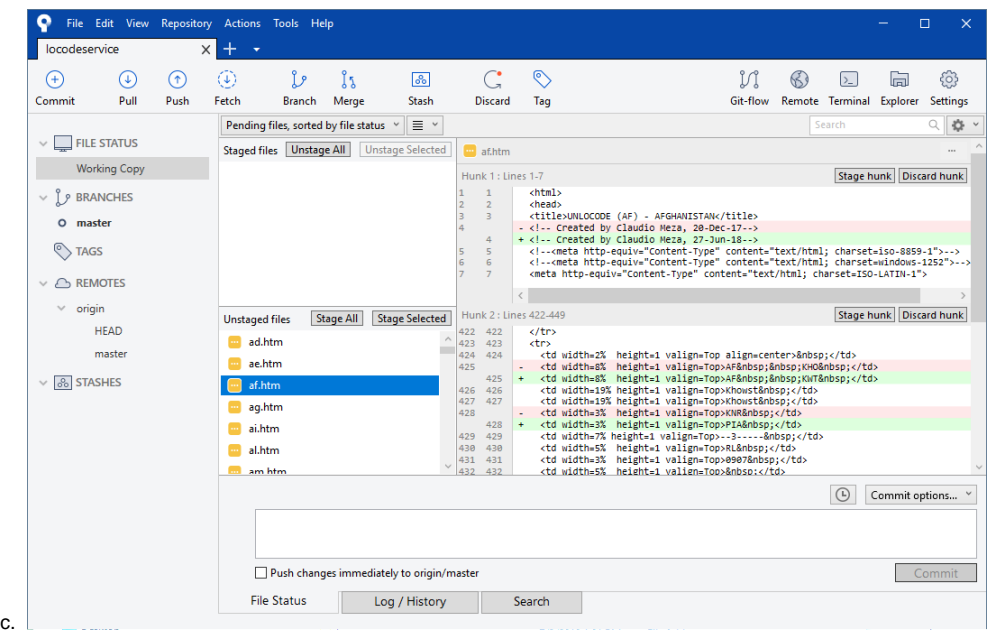

3. Staging files - by selecting files clicking on "Stage Selected", selected files are staged and moved to Staged file window

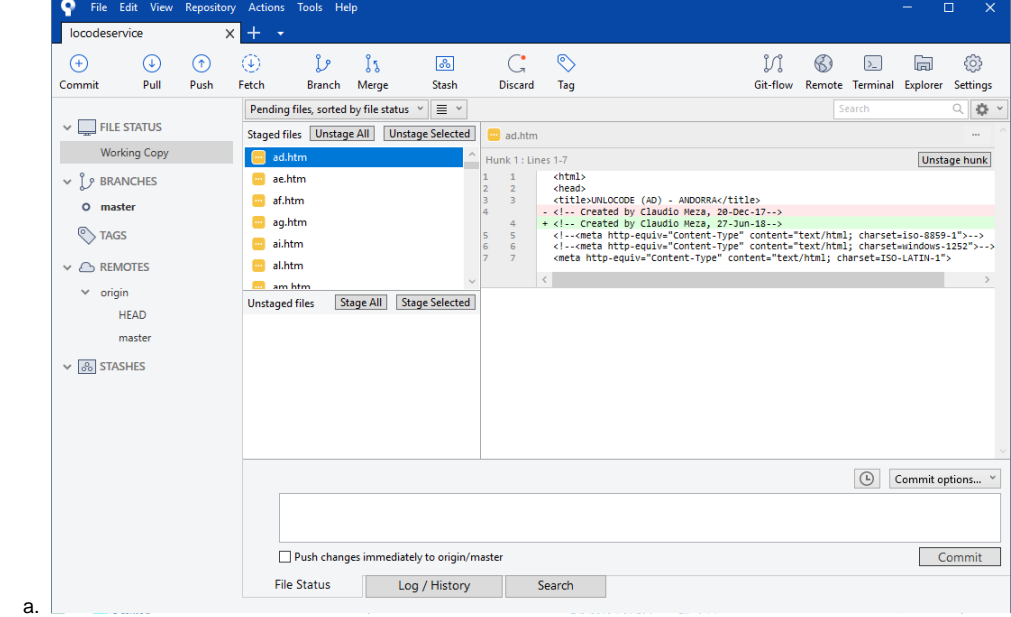

4. Adding commit message - we add commit message explaining nature of the change

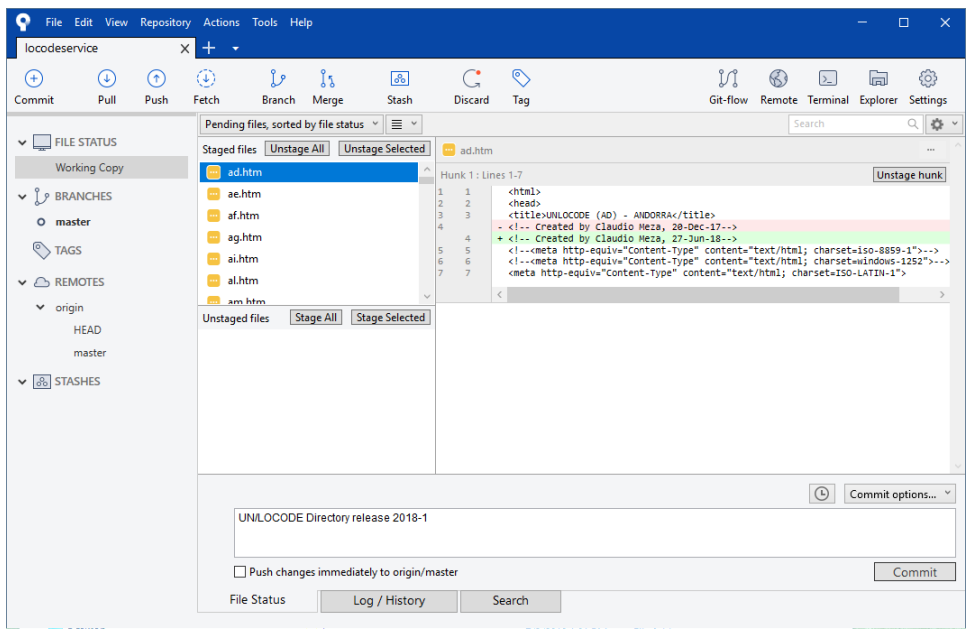

a. 5. User info for the first commit - we are asked to provide email (full name should be automatically populated)

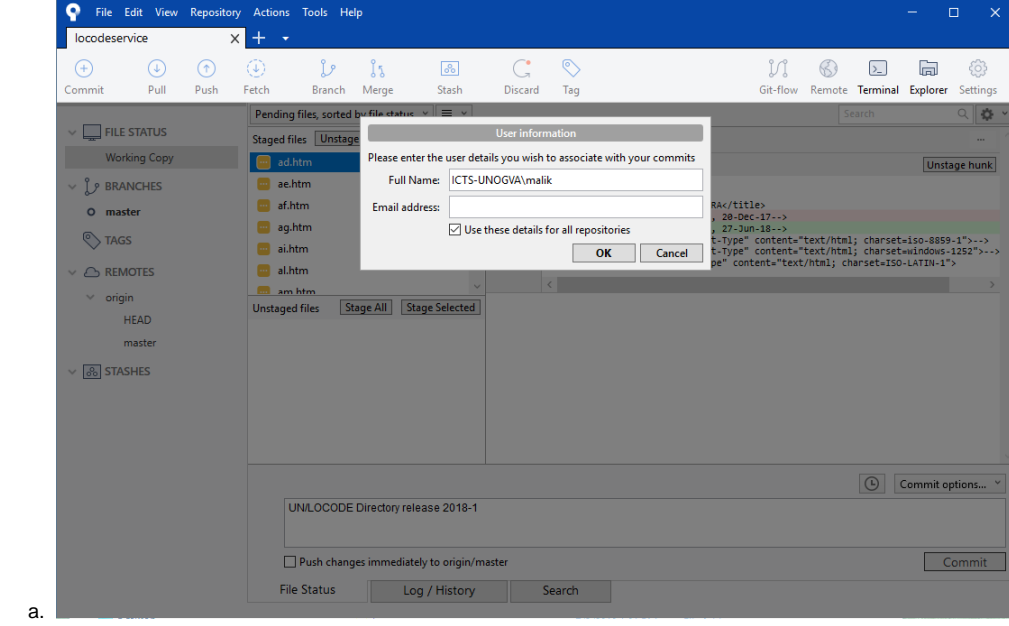

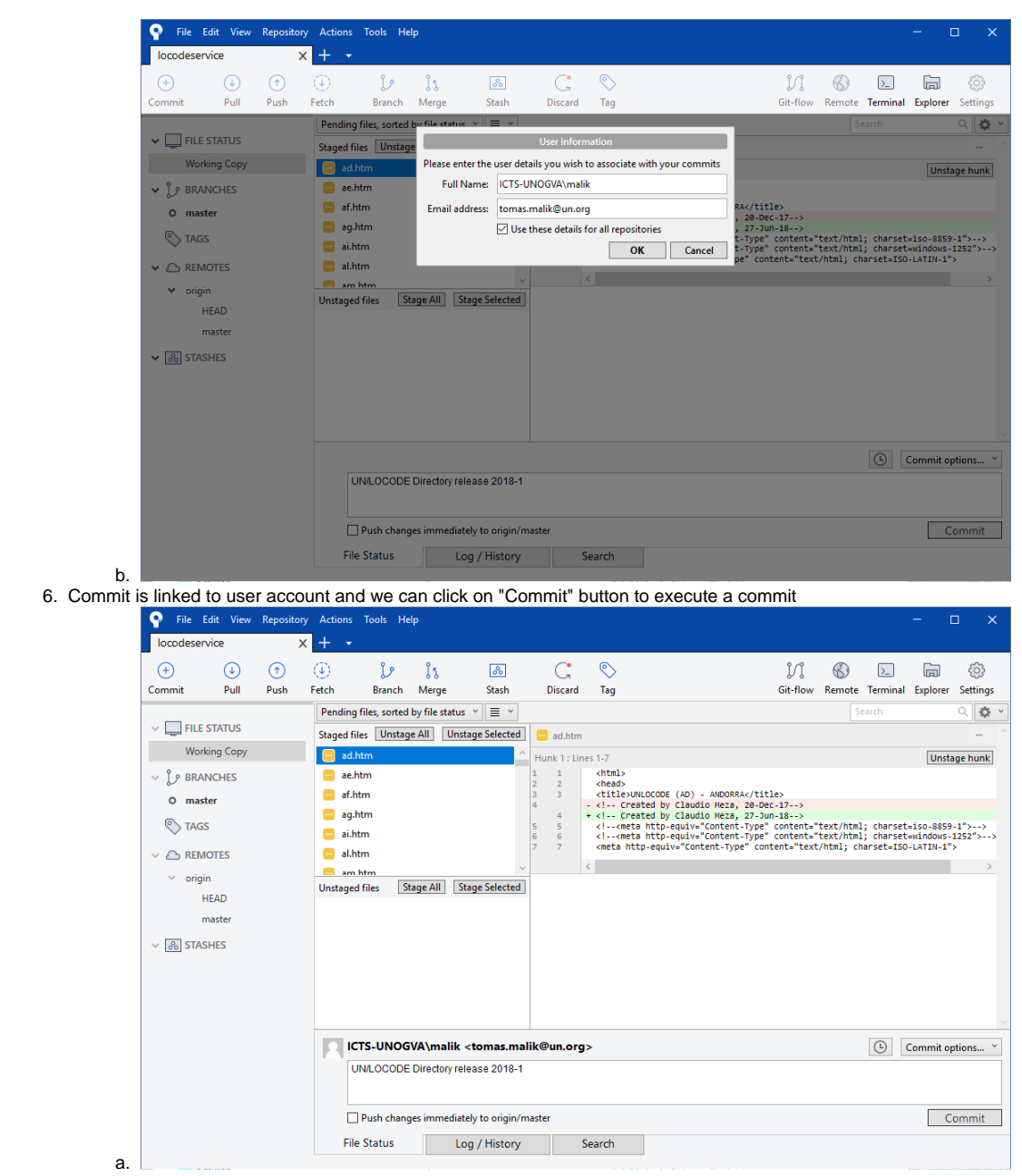

7. After commit is executed, changes are prepared to be Pushed to remote repository, Push will became available

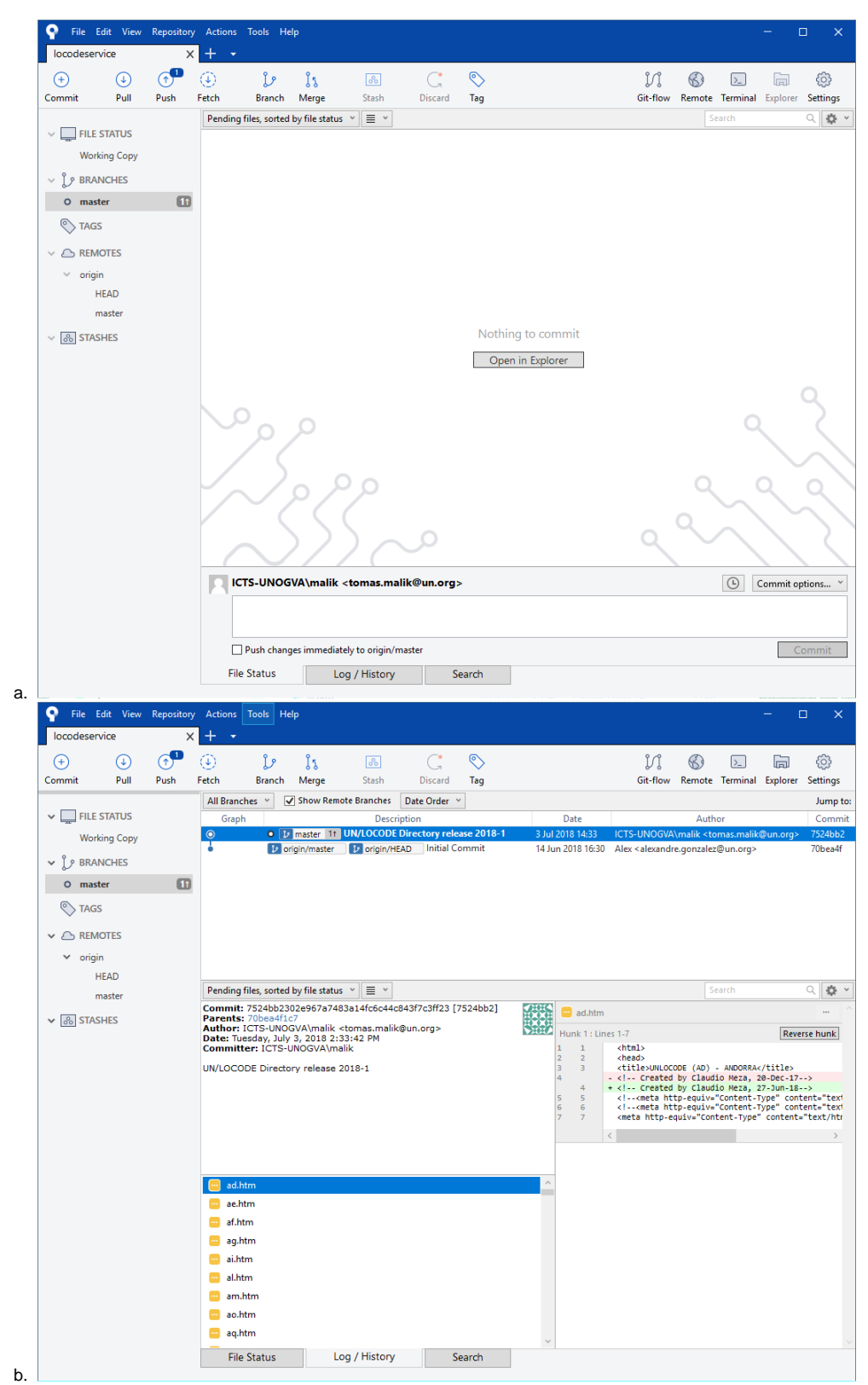

8. Push - after clicking on "Push" button, we are asked to select branch, in this simple example we are staying in only one branch master

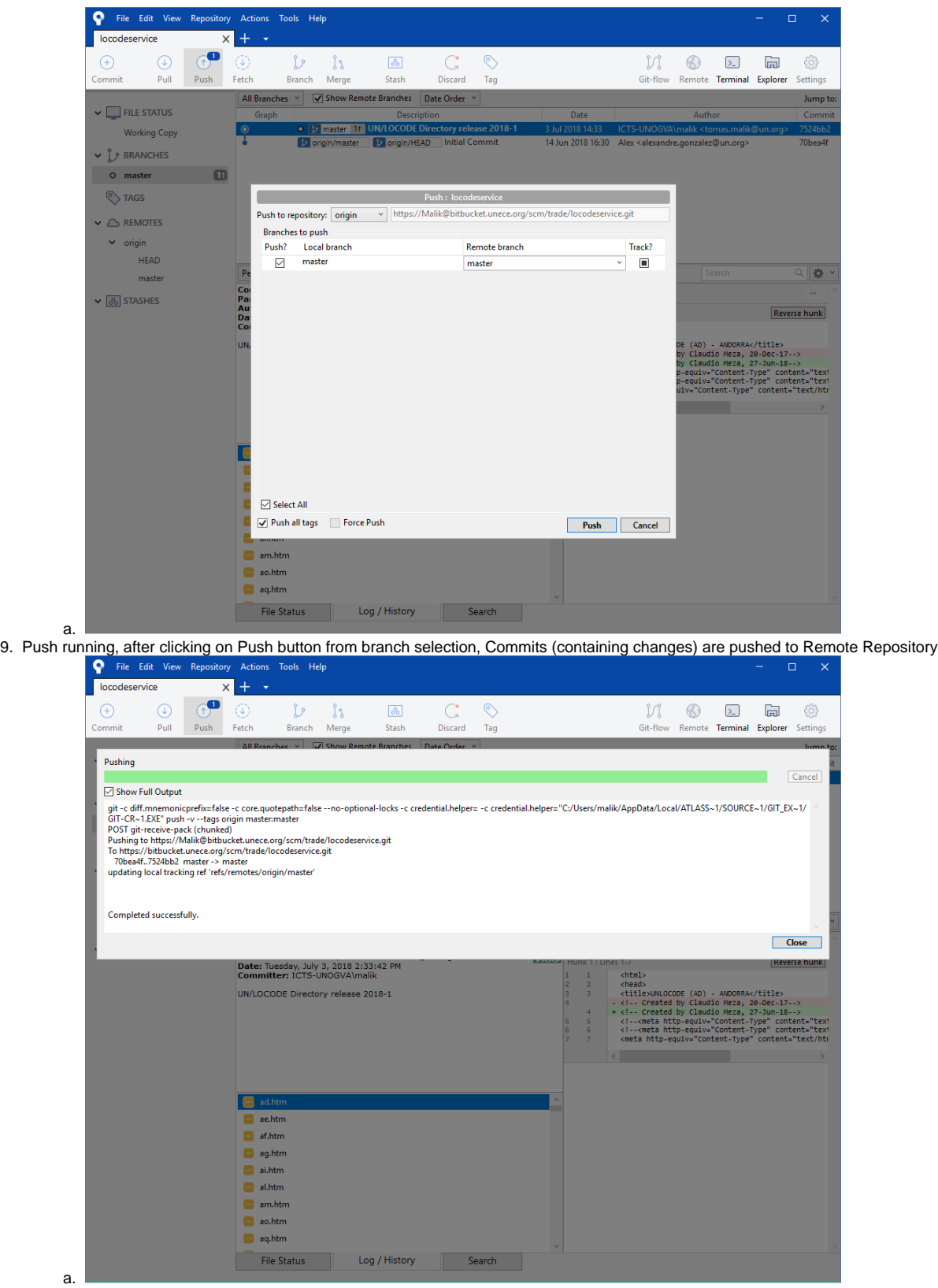

10. Push completed, we can see our changes in Graph view on Log/History tab

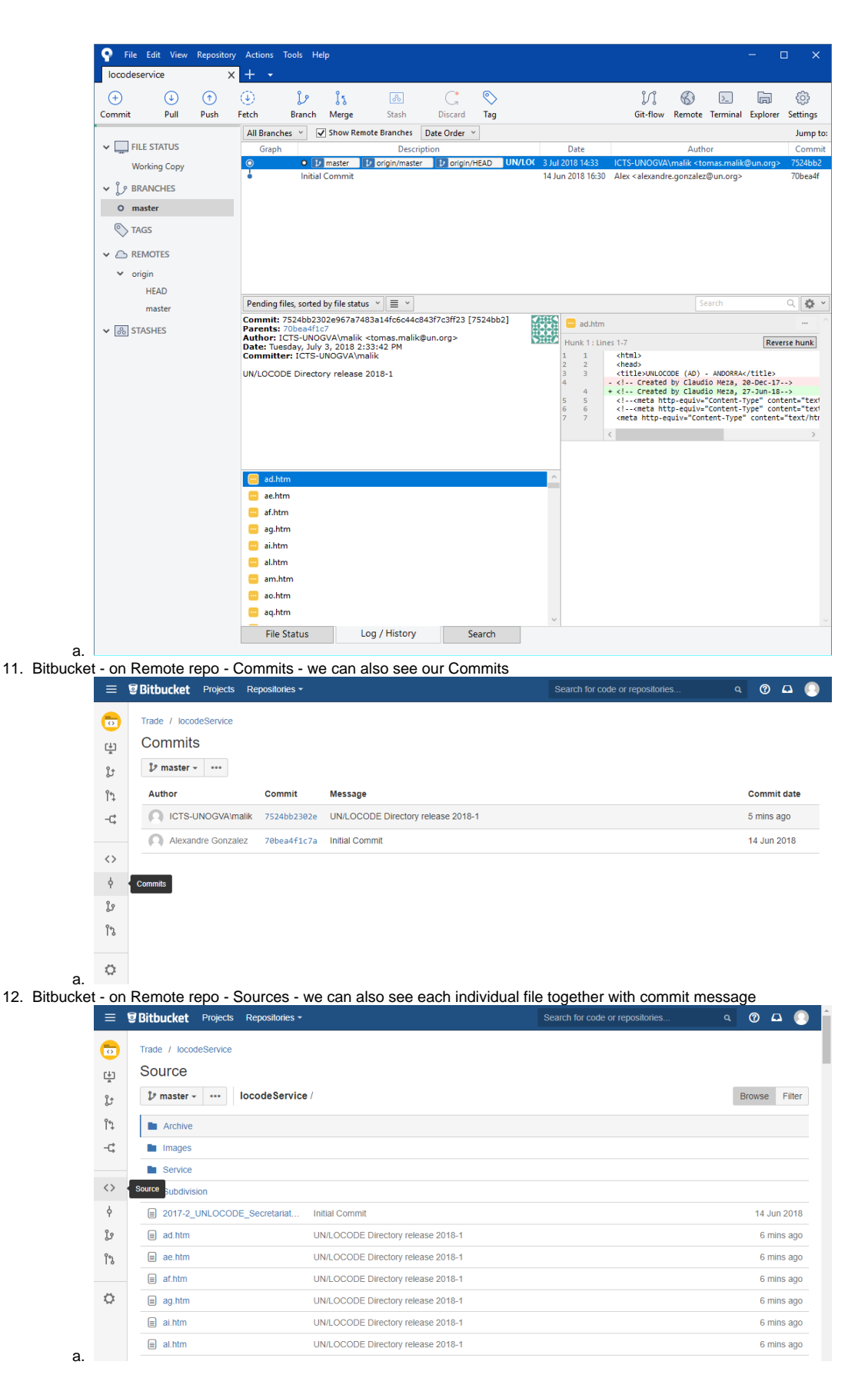

### <span id="page-18-0"></span>Running Pipelines

Go to Trade Division pipelines -<https://bamboo.unece.org/browse/TRADE>

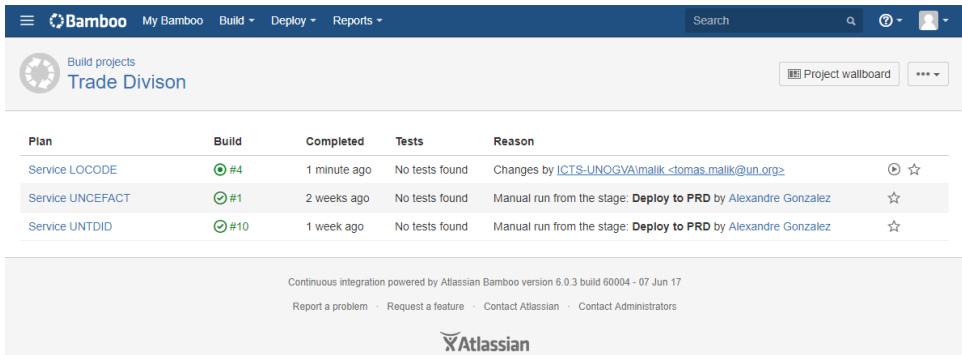

- $\circ$
- 1. Select desired Pipeline (in our case, as we are deploying new LOCODE Directory version we use "Service LOCODE" pipeline)

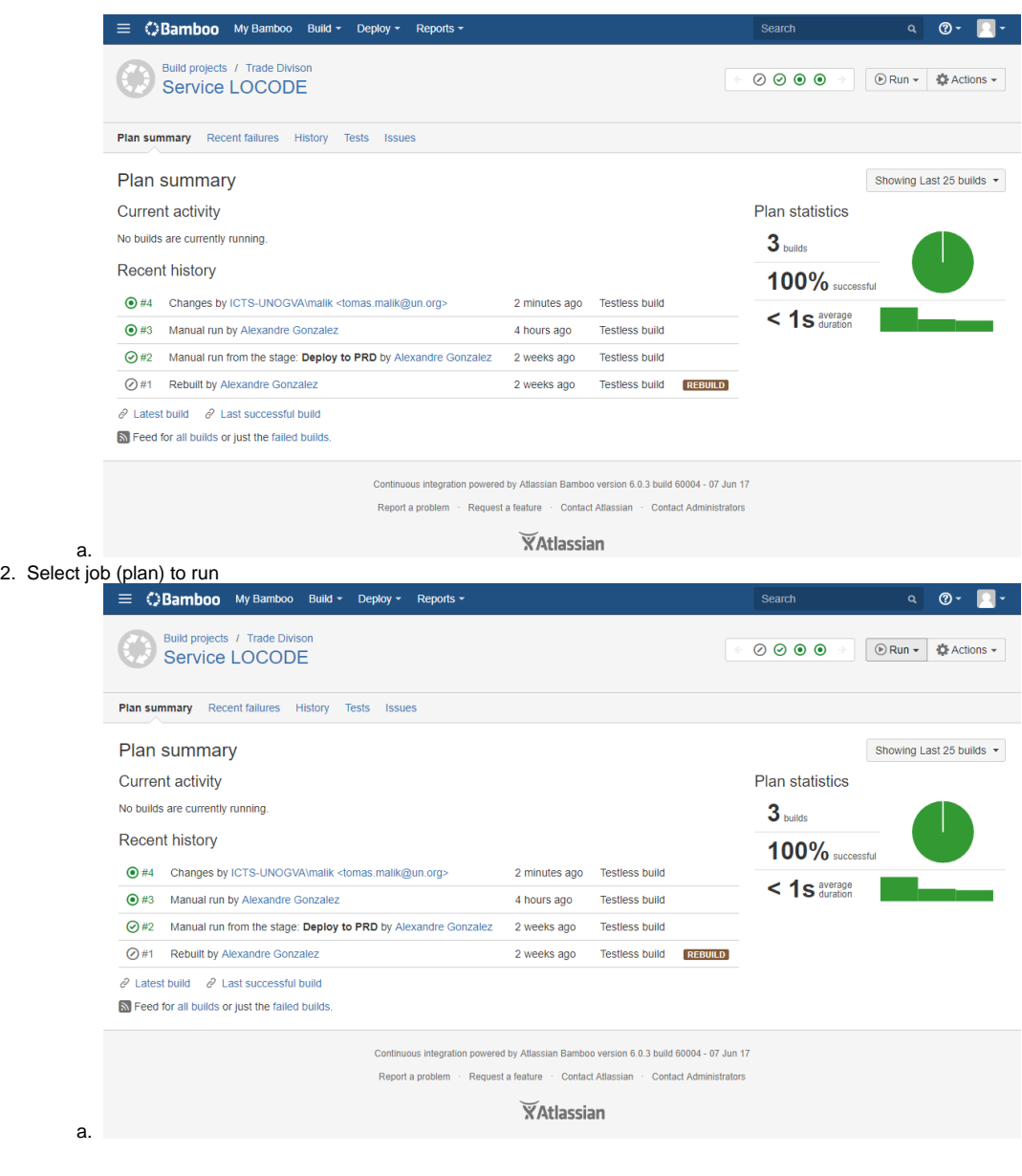

### <span id="page-19-0"></span>**From Local Repository to Stage**

1. Deploy to Stage - Run plan

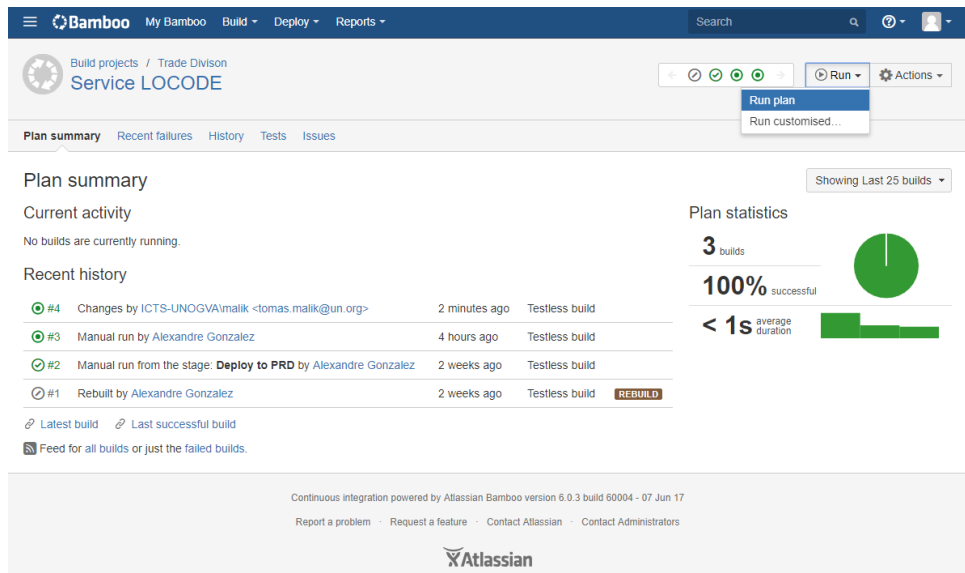

a. 2. Deploy to Stage - running

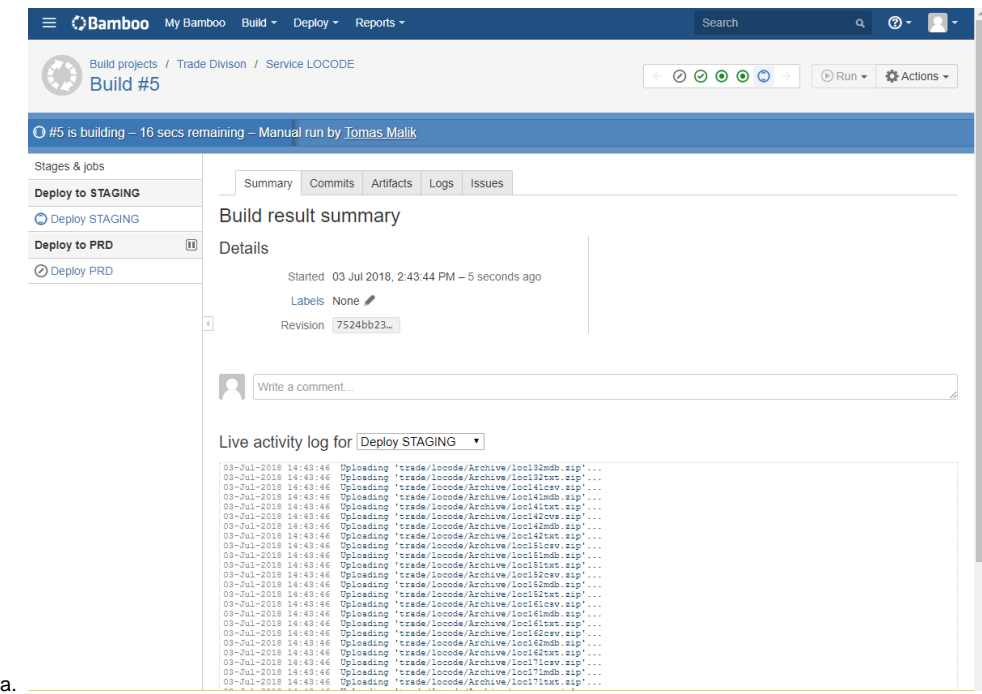

3. Deploy to Stage - completed

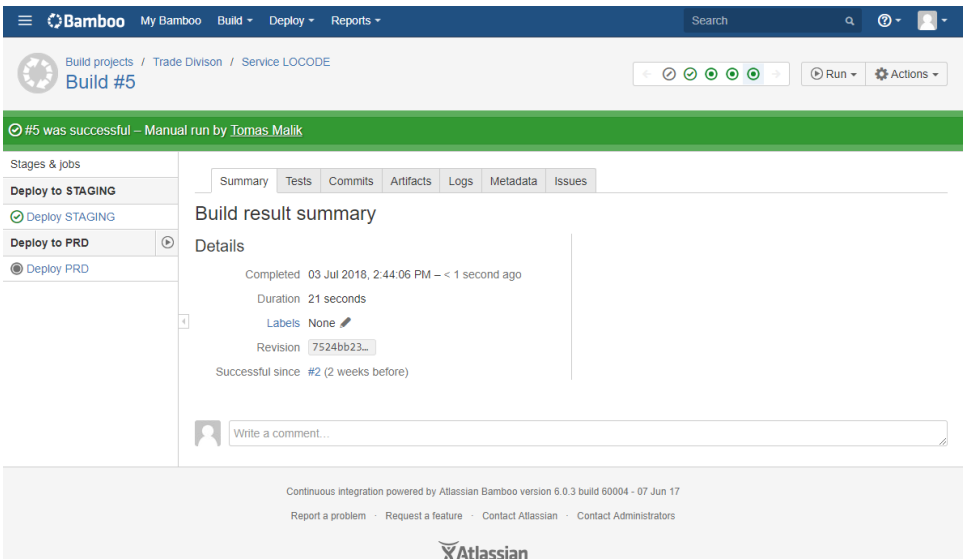

- a. 4. Changes appear on Stage for validation [\(service-qa.unece.org](http://service-qa.unece.org/))
	- a. in our example [https://service-qa.unece.org/trade/locode\\*](https://service-qa.unece.org/trade/locode)
		- i. <https://service-qa.unece.org/trade/locode/af.htm>
			- ii. <https://service-qa.unece.org/trade/locode/ax.htm>
			- iii. <https://service-qa.unece.org/trade/locode/ae.htm>
			- iv. Etc.
	- b. We can see changes on Page

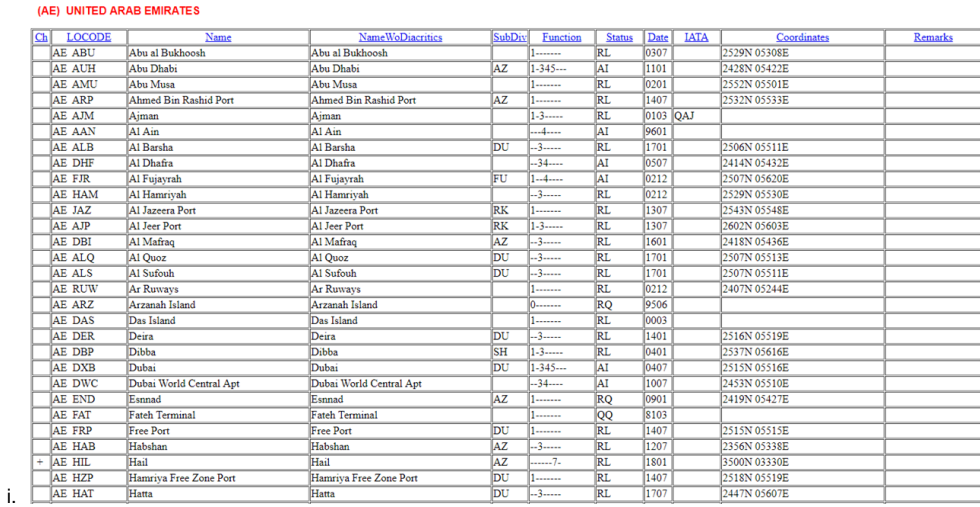

#### c. And in it's Source

i.

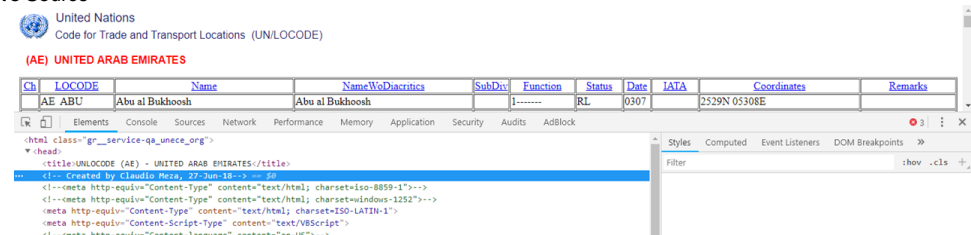

bu

1707

- 
- 
- omen ntrp-equary= content-language" content-"ext/veocript:<br>
(1--cmeta http-equiv="Content-language" content-"en-US">->><br>
(at a name="auscription" content-"Claudio Meza"><br>
(at a name="auscription" content-"Claudio Meza"><br>
(

Hatta

## <span id="page-21-0"></span>**From Stage to Prod**

1. Deploy to production - run option 1 from the left menu

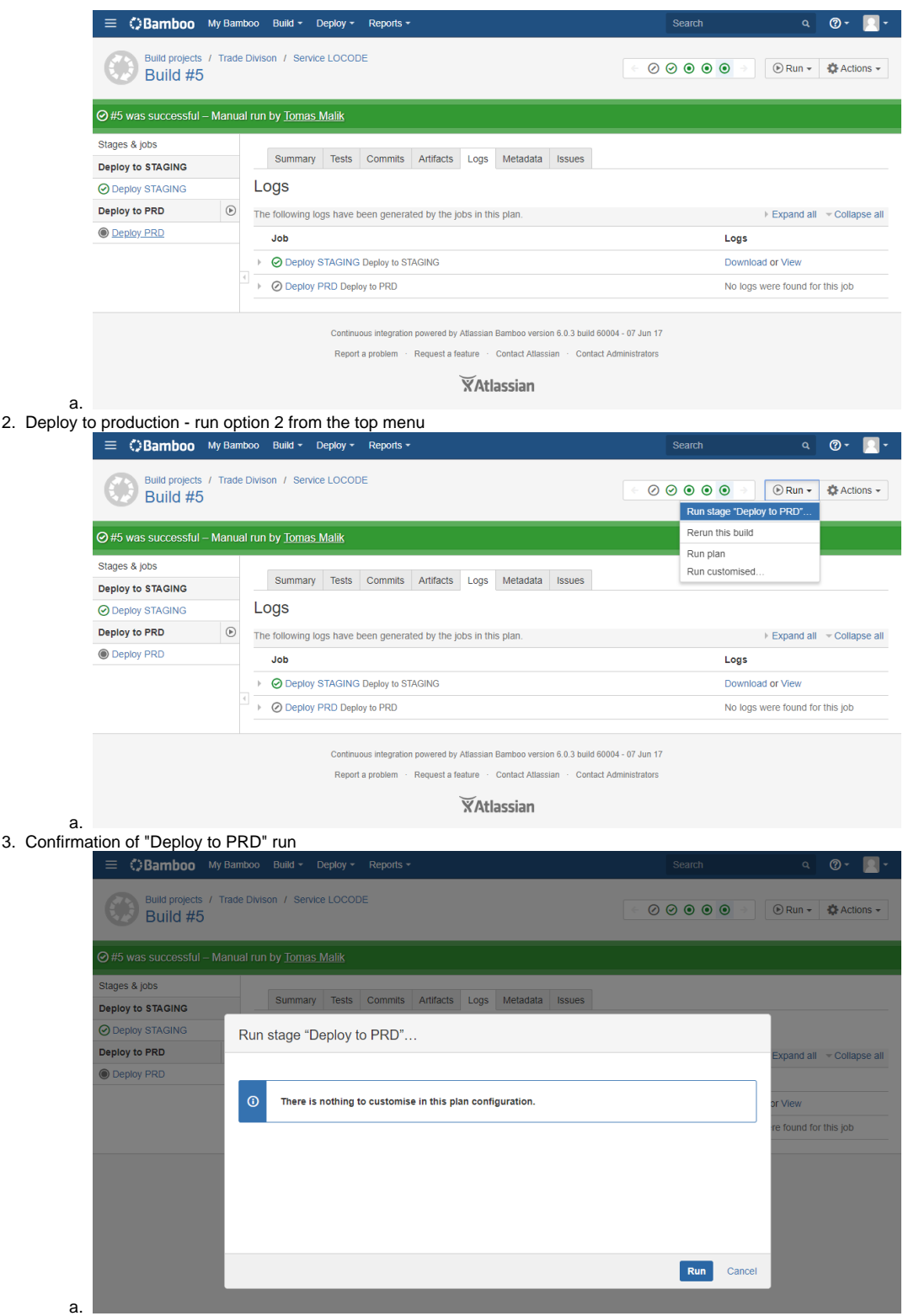

4. Deploy to production - running

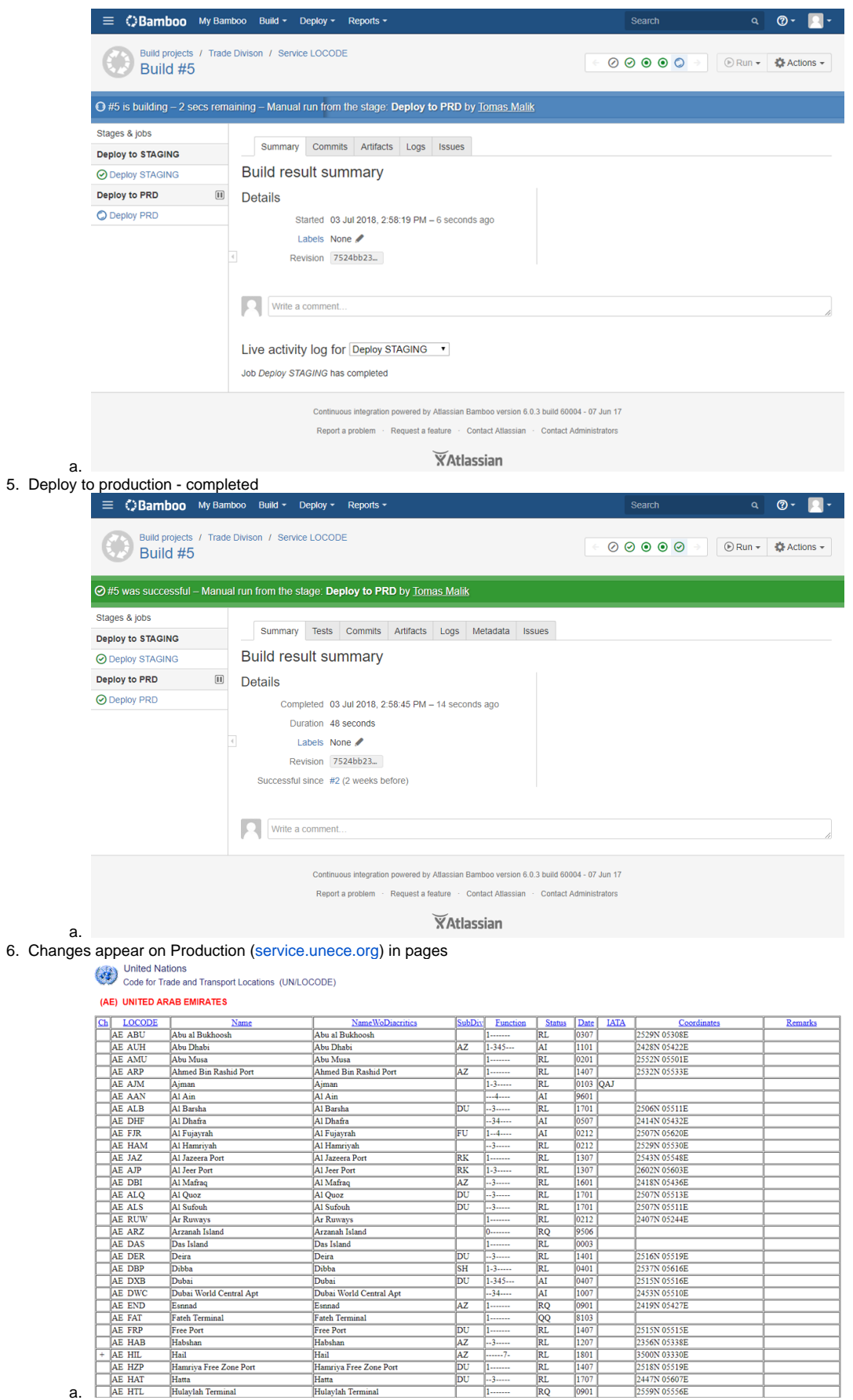

a.

7. Changes appear on Production ([service.unece.org](http://service.unece.org/)) - in it's sources

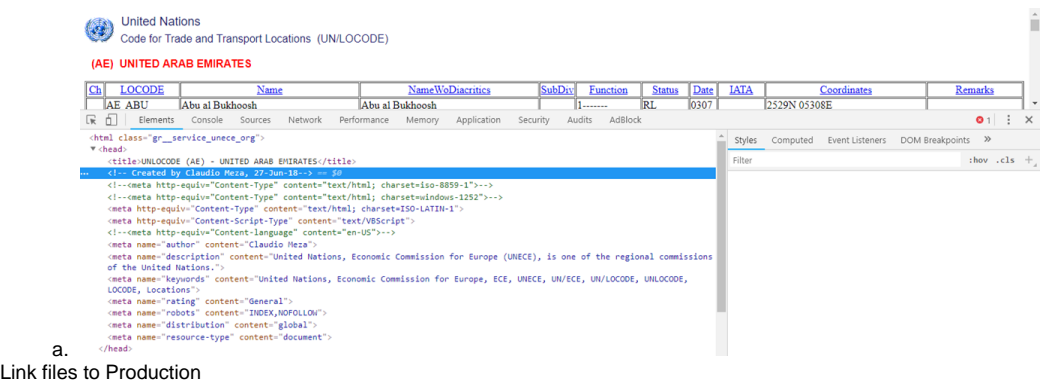

- a. in our example [https://service.unece.org/trade/locode\\*](https://service.unece.org/trade/locode)
- b. <https://service.unece.org/trade/locode/af.htm>
- c. <https://service.unece.org/trade/locode/ax.htm>
- d. <https://service.unece.org/trade/locode/ae.htm>
- e. Etc.

8.